#### INSTALL WEB SERVER +SSL

การติดต้งั WebServer บน Ubuntu Server 10.04 (Apache 2, PHP5, MySQL-Server,

phpmyadmin,openssl)

ข้นั ตอนการติดต้งั WebServer Ubuntu Server 10.04

เปิ ด Terminal (Applications > Accessories > Terminal)

Login สิทธิเป็น Root โดยใช้คำสั่ง

sudo su

[sudo] password for user: ใส่ password

Update Ubuntu ดว้ยคา สั่ง

apt-get update

Install Apache2 ดว้ยคา สั่ง

apt-get install apache2

ทดสอบการทำงาน Apache2 โดยเปิด Firefox พิมพ์ UR[L http://localhost](http://localhost/) จะปรากฏข้อความ

It works! เป็นการบอกว่า Apache ทำงาน

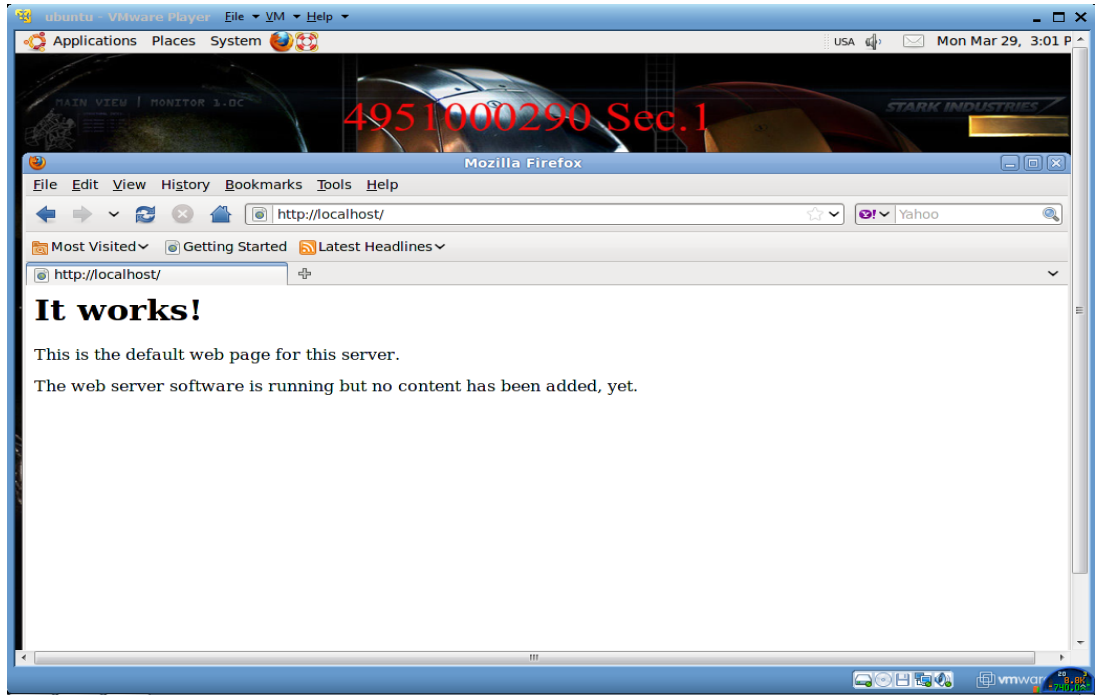

คำสั่ง netstat –lnt ถ้า apache ทำงาน จะแสดงพอร์ต 80 สถานะเป็น LISTEN

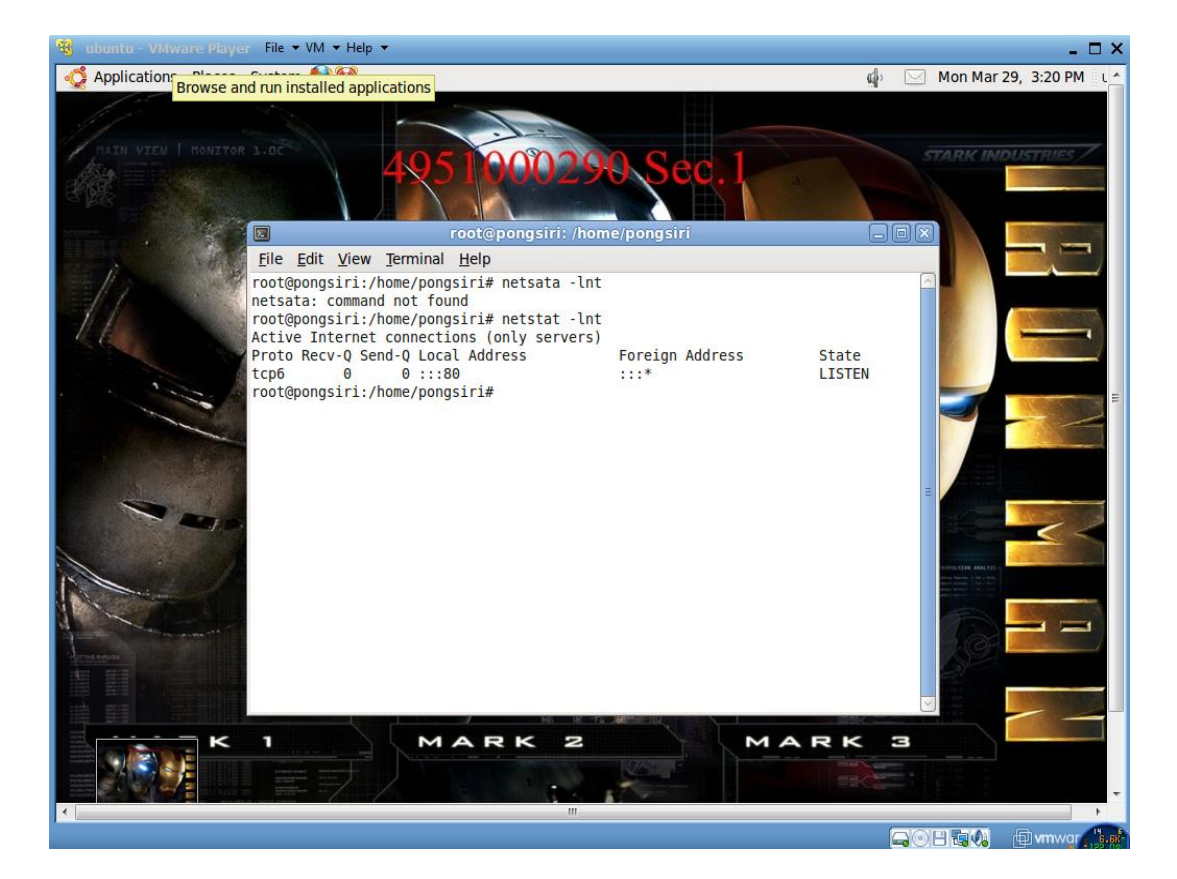

ติดต้งั php ดว้ยคา สั่ง

apt-get install php5 libapache2-mod-php5

Test การทำงาน php สร้างไฟล์ php ขึ้นมาด้วยคำสั่ง

nano /var/www/tinglytest.php

พิมพ์ข้อความลงในไฟล์ tinglytest.php

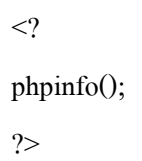

พิมพ์เสร็จบันทึกไฟล์ด้วย Ctrl + O แล้วกดปุ่ม Enter จากนั้นออกจากโปรแกรมโดยกดปุ่ม Ctrl + X

คา สั่งให้Apache เปิ ดไฟล์นามสกุล php และท าการ Restart Apache

sudo a2enmod php5 sudo /etc/init.d/apache2 restart

เปิด Firefox พิมพ์ URL<http://localhost/>tinglytest.php หากปรากฏดังภาพแสดงว่า php ทำงาน

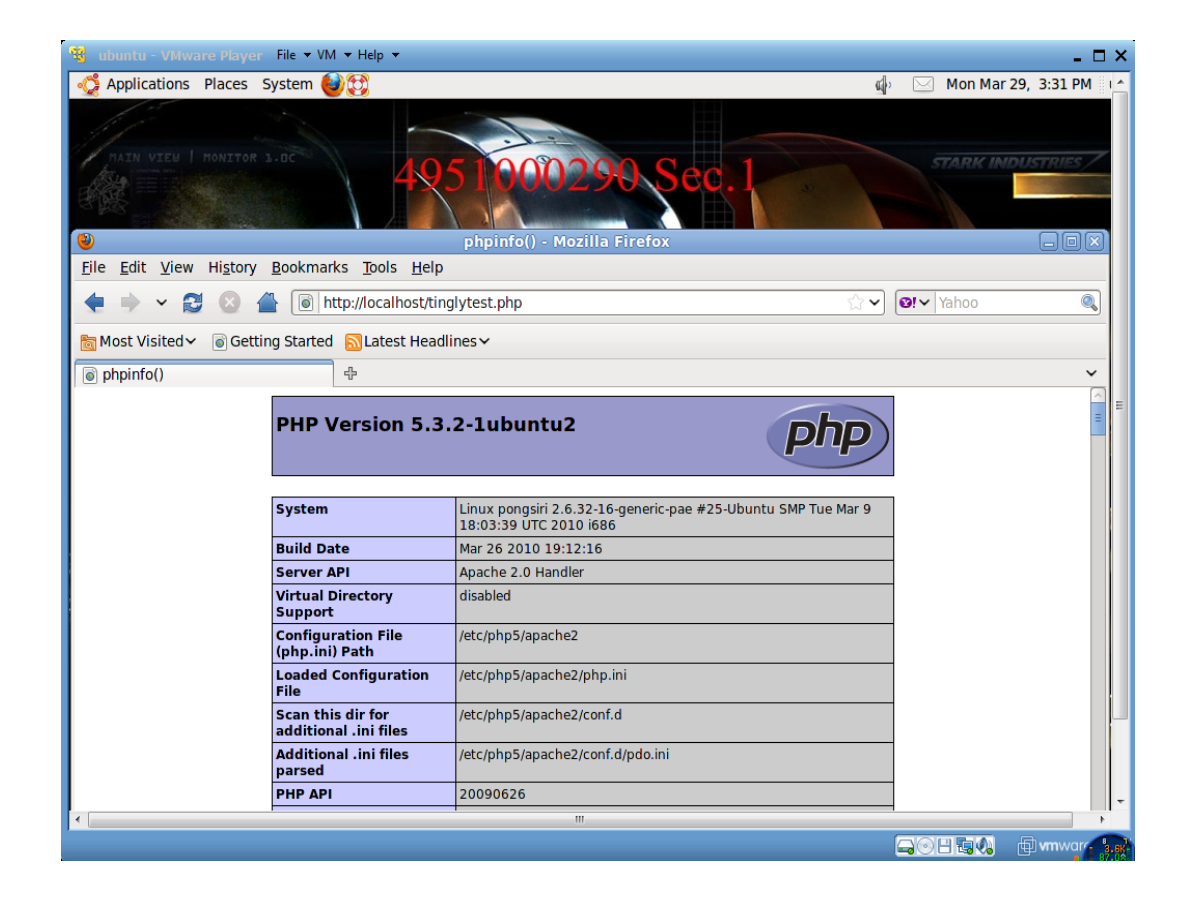

Install MySQL-Server ดว้ยคา สั่ง

apt-get install mysql-server

ระหว่างติดตั้ง MySQL จะปรากฏหน้าต่างให้ตั้งค่า password ให้ใส่ password แล้วกดปุ่ม Tab เลื่อน มาเลือก "OK" จากน้นักดปุ่ม Enter

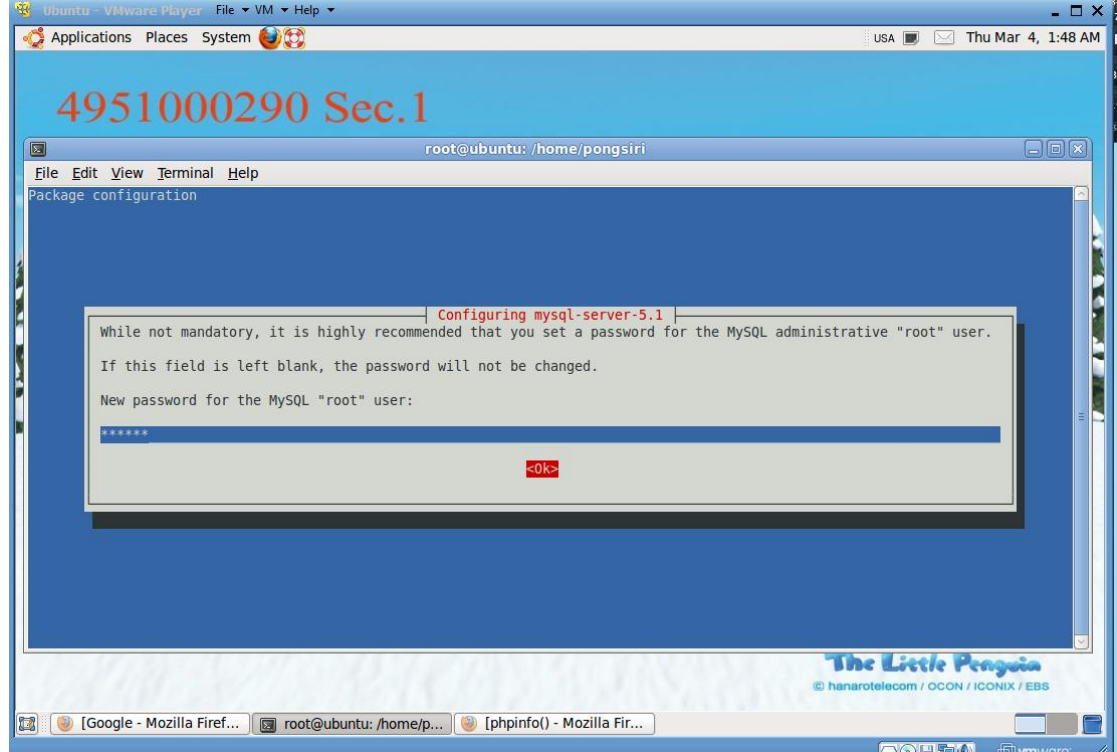

ใส่ password ยืนยันอีกครั้ง

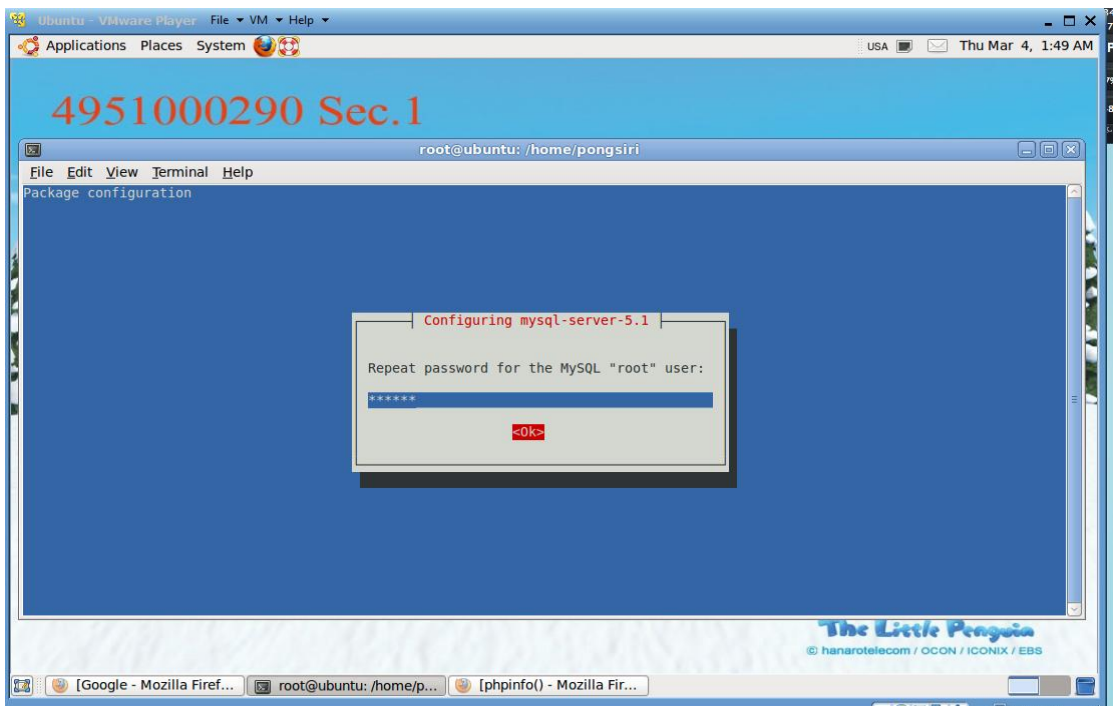

Install PHPMyAdmin ดว้ยคา สั่ง

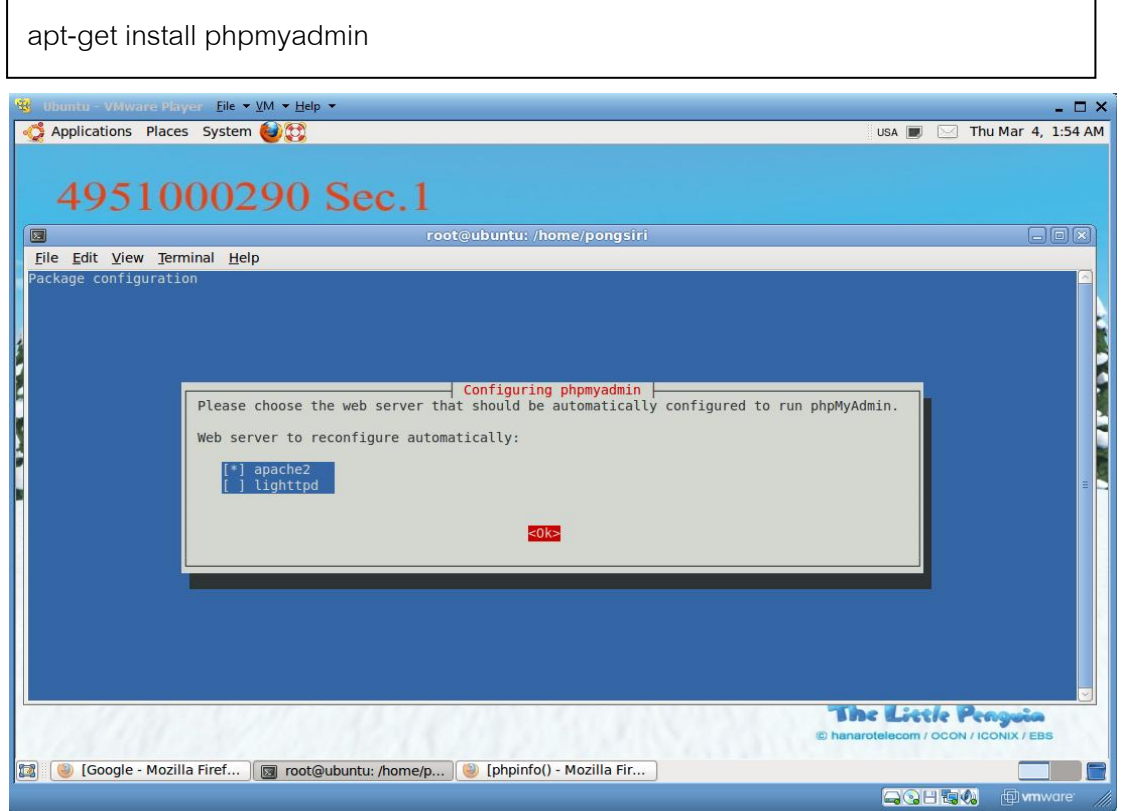

เลือก apache2 (กด spacebar แล้วกด enter)แล้วเลื่อนมาเลือก "OK" จากน้นักดปุ่ม Enter

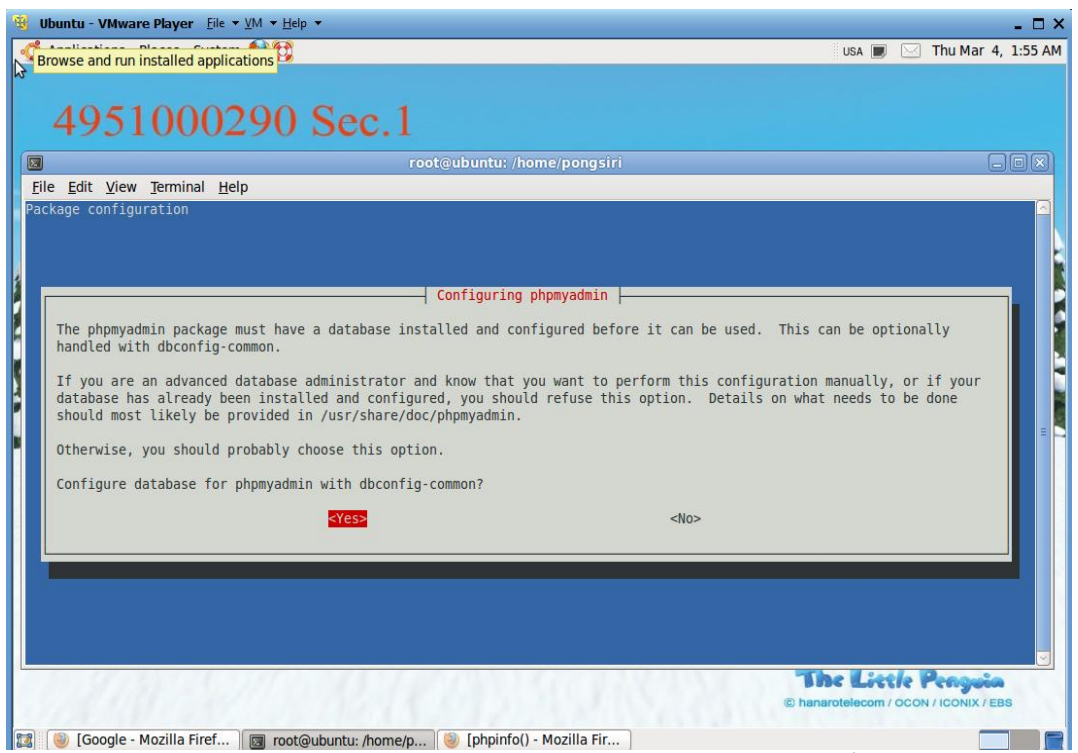

คอนฟิ กดาต้าเบส phpmyadmin กบั dbconfig-common.ให้เลือก "Yes" จากน้นักดปุ่ม Enter กา หนด Password แล้วเลือก "OK" จากน้นักดปุ่ม Enter

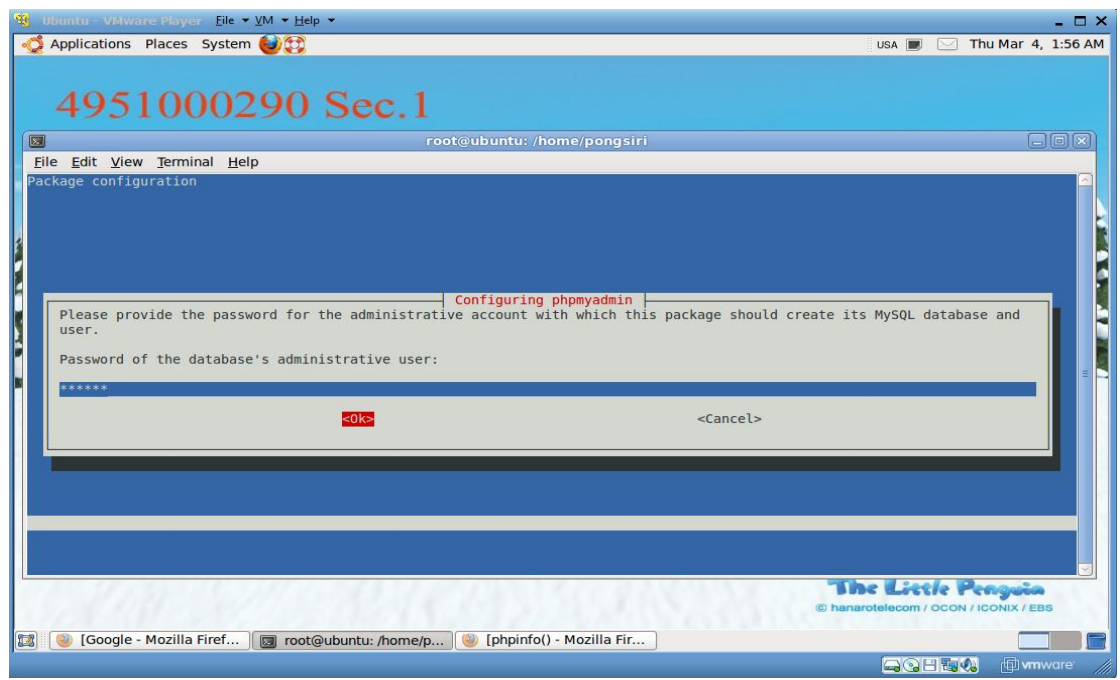

กา หนด password ส าหรับ phpmyadmin แล้วกดปุ่ ม Tab เลื่อนมาเลือก "OK" จากน้นักดปุ่ม Enter

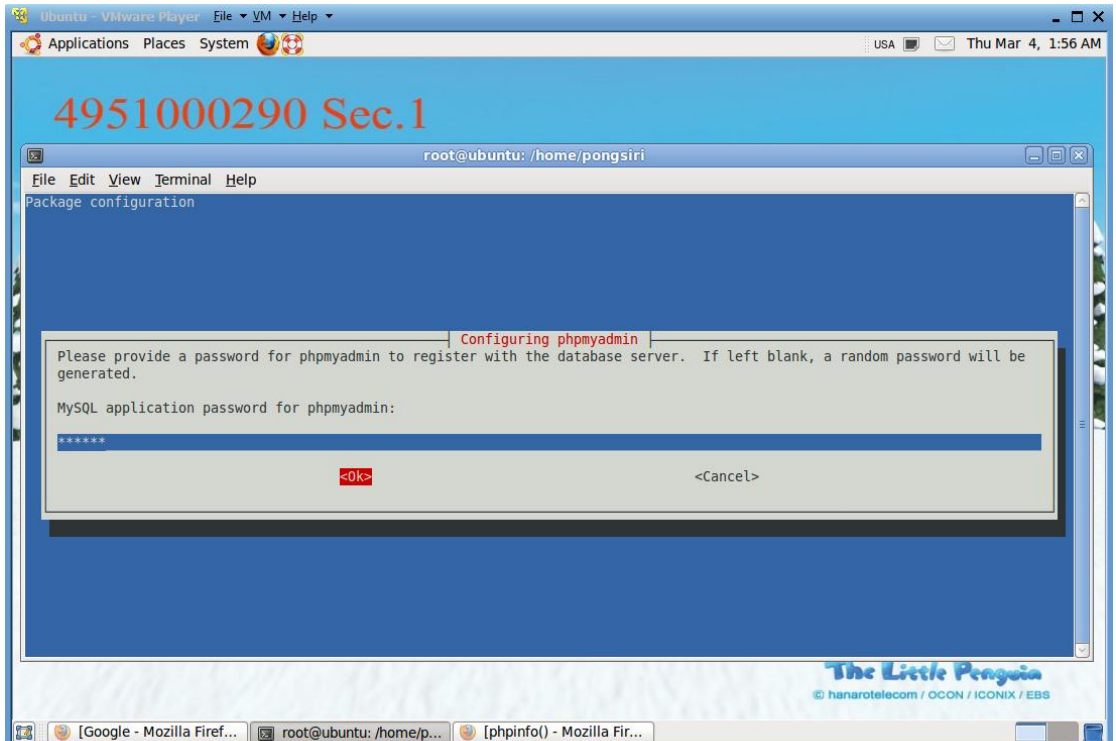

ยืนยันเดิม password แล้วกดปุ่ม Tab เลื่อนมาเลือก "OK" จากนั้นกดปุ่ม Enter

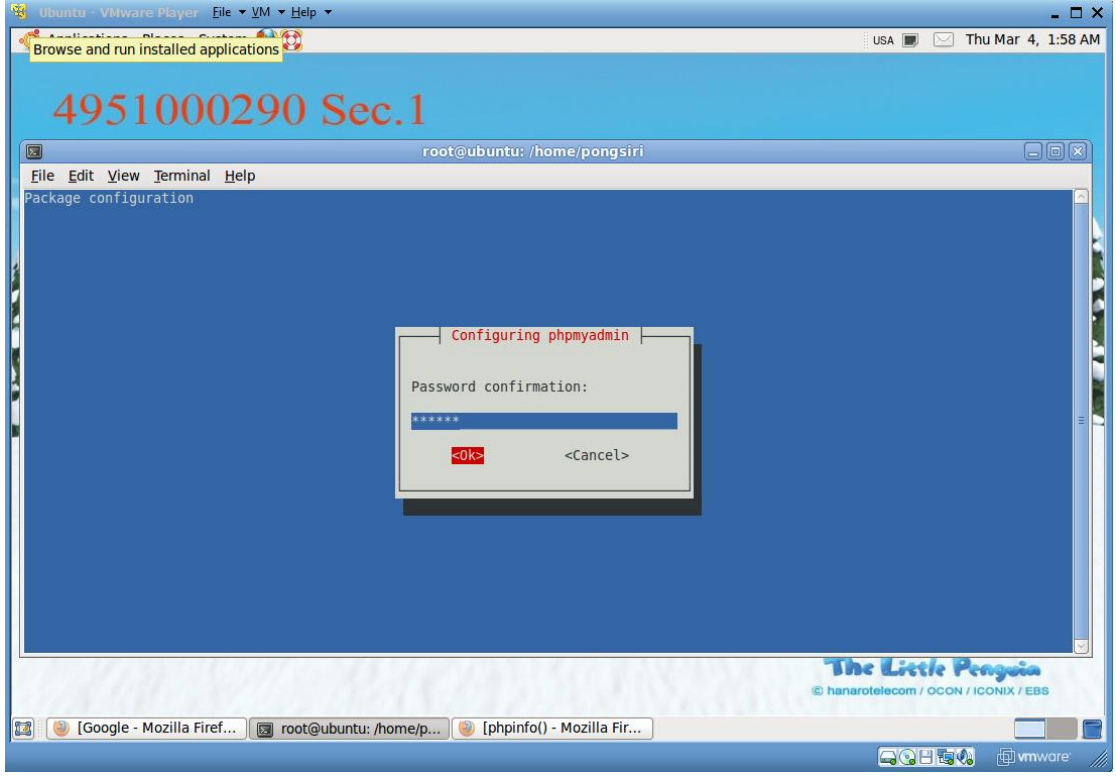

ทดสอบการทำงาน phpmyadmin เปิดโปรแกรม Firefox พิมพ์ URL: http://localhost/phpmyadmin โดยใช้ user : root password : *yourpassword* (password mysql)

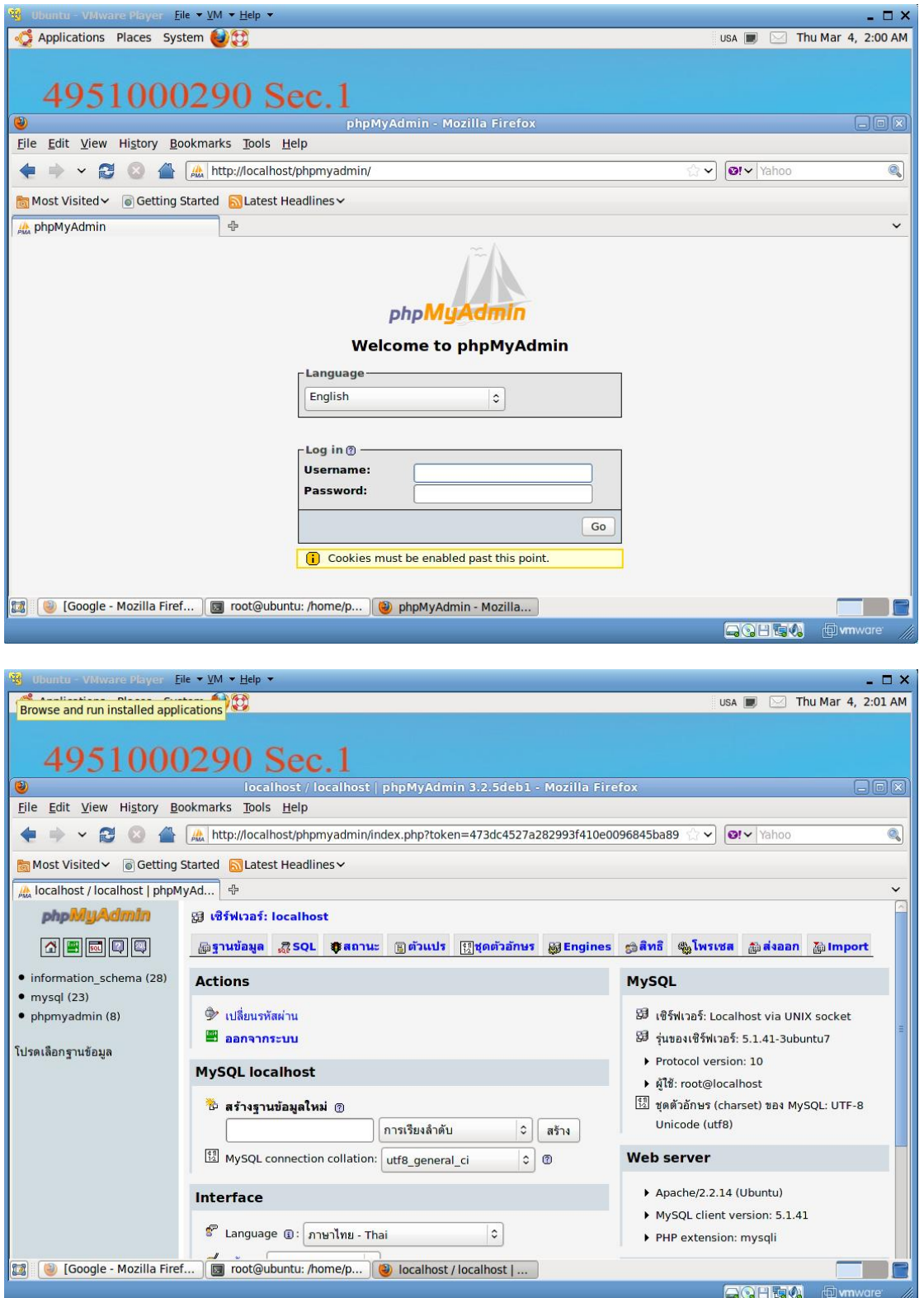

# การติดตั้ง SSL แบบ Self Sign ให้กับ Apache Web Server สร้างไดเร็กเทอรี่สา หรับติดต้งั key

cd /

mkdir ssl-cert

cd ssl-cert

Install โปรแกรม openssl โดยใชค้า สั่ง

apt-get install openssl

สร้างไฟล์ Certificate ด้วยคำสั่ง

openssl genrsa -out server.key 1024

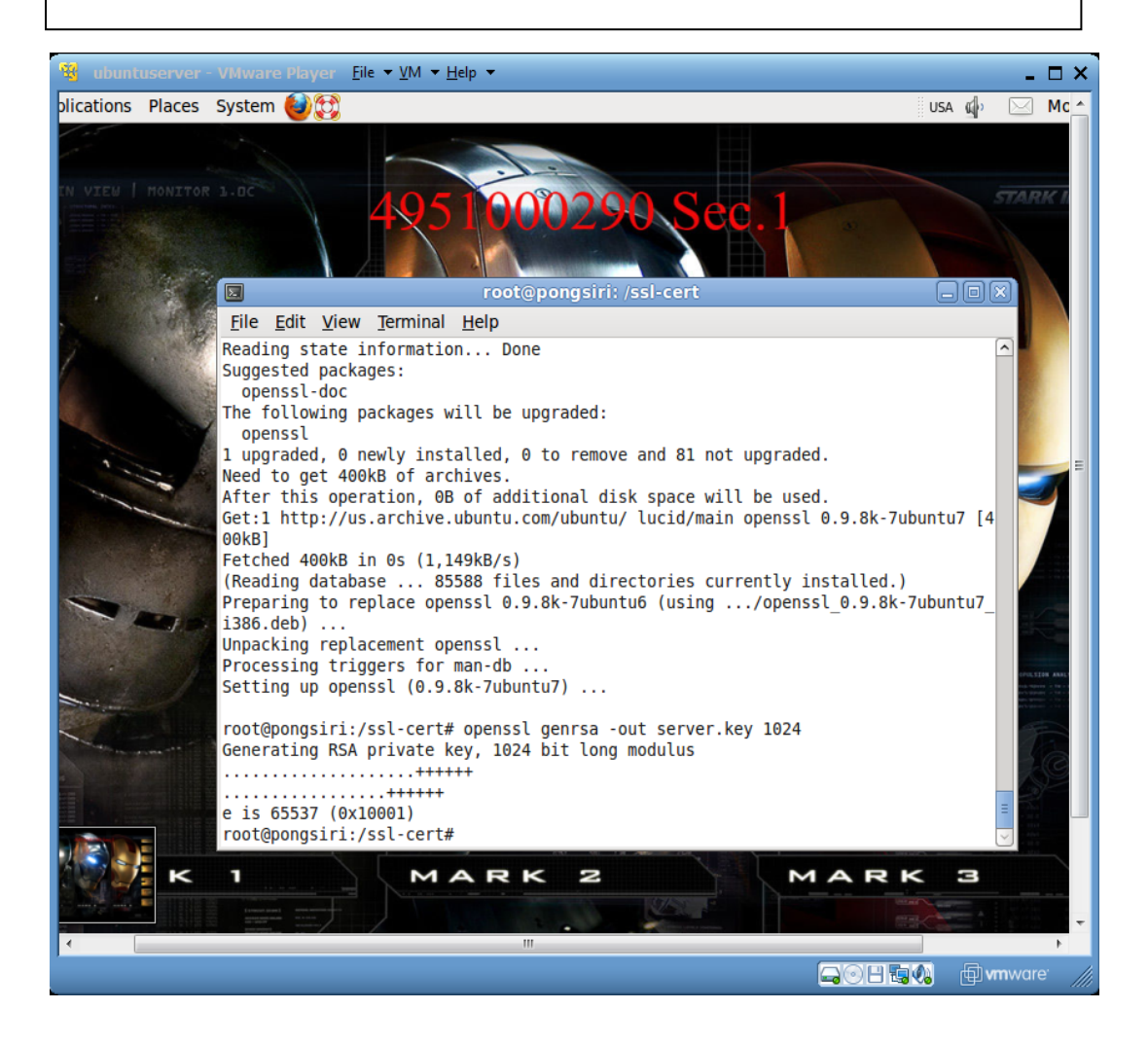

## สร้าง Certificate Signing Request ดว้ยคา สั่ง

openssl req -config /etc/ssl/openssl.cnf -new -key server.key -out newcsr.csr

#### กรอกข้อมูลดังรูป

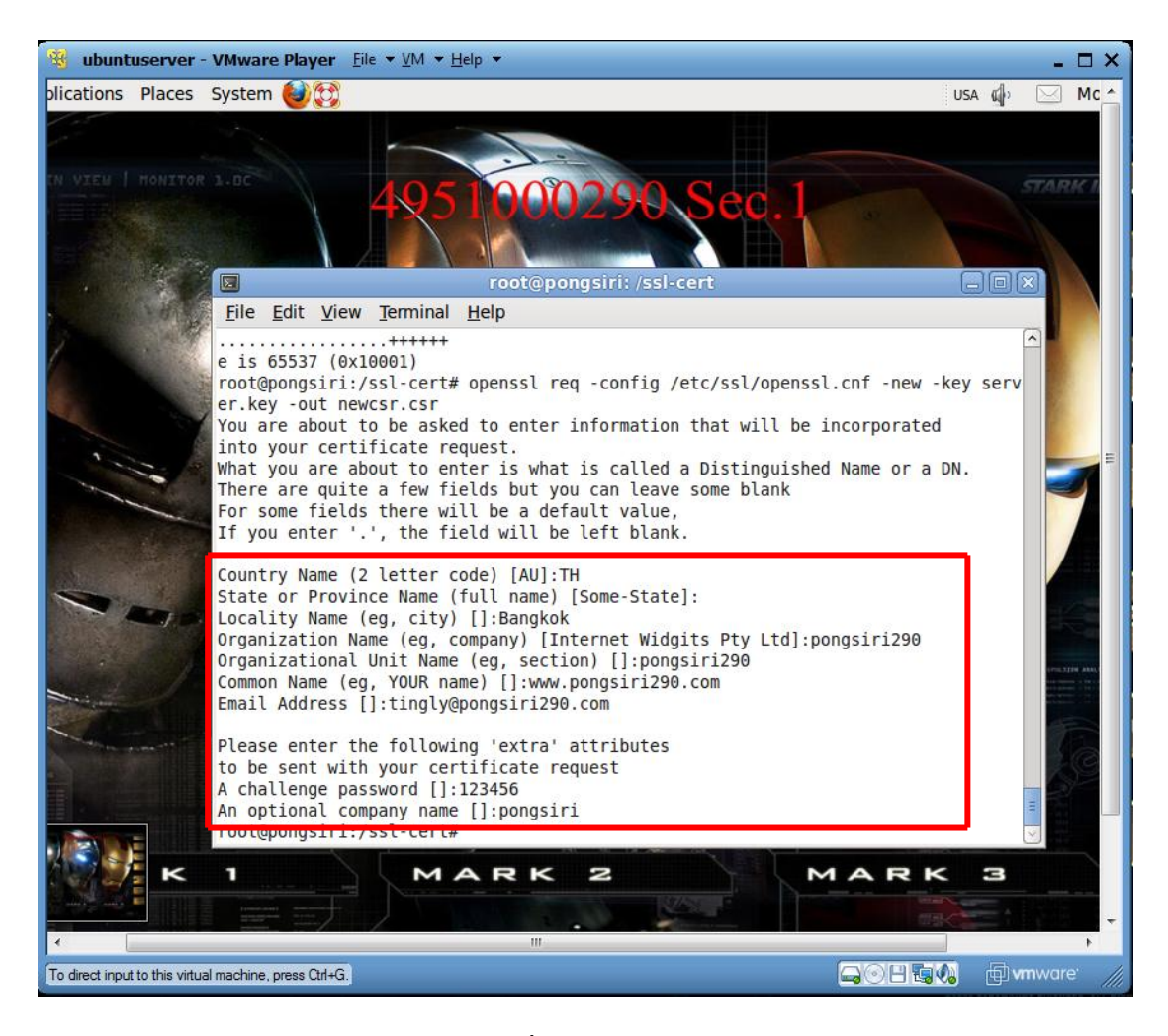

## สร้างแฟ้ มข้อมูล server certificate โดยใชค้า สั่ง

```
openssl x509 -req -days 365 -in newcsr.csr -signkey server.key -out server.crt
```
ก าหนดให้ apache ใช้ Module SSL

a2enmod ssl

#### สร้างไฟล์ /etc/apache2/sites-available/sslsite ด้วยคา สั่ง

cp /etc/apache2/sites-available/default /etc/apache2/sites-available/sslsite

#### แกไ้ขไฟล์sslsite คือไฟล์ /etc/apache2/sites-available/sslsite

nano /etc/apache2/sites-available/sslsite

# แกไ้ขขอ้ความตามน้ี

NameVirtualHost **\*:**443 <VirtualHost **\*:**443> ServerName wwwpongsiri290.com:443 ServerAlias www.pongsiri290.com:443 ServerAdmin tingly@ pongsiri290.com SSLEngine On SSLCipherSuiteALL:!ADH:!EXPORT56:RC4+RSA:+HIGH:+MEDIUM:+LOW:+SSLv2:+EXP:+eNULL SSLCertificateFile /ssl-cert/server.crt SSLCertificateKeyFile /ssl-cert/server.key ErrorLog /var/log/apache2/sslerr.log CustomLog /var/log/apache2/sslcert.log "%t %h %{SSL\_PROTOCOL}x %{SSL\_CIPHER}x \"%r\" %b \$

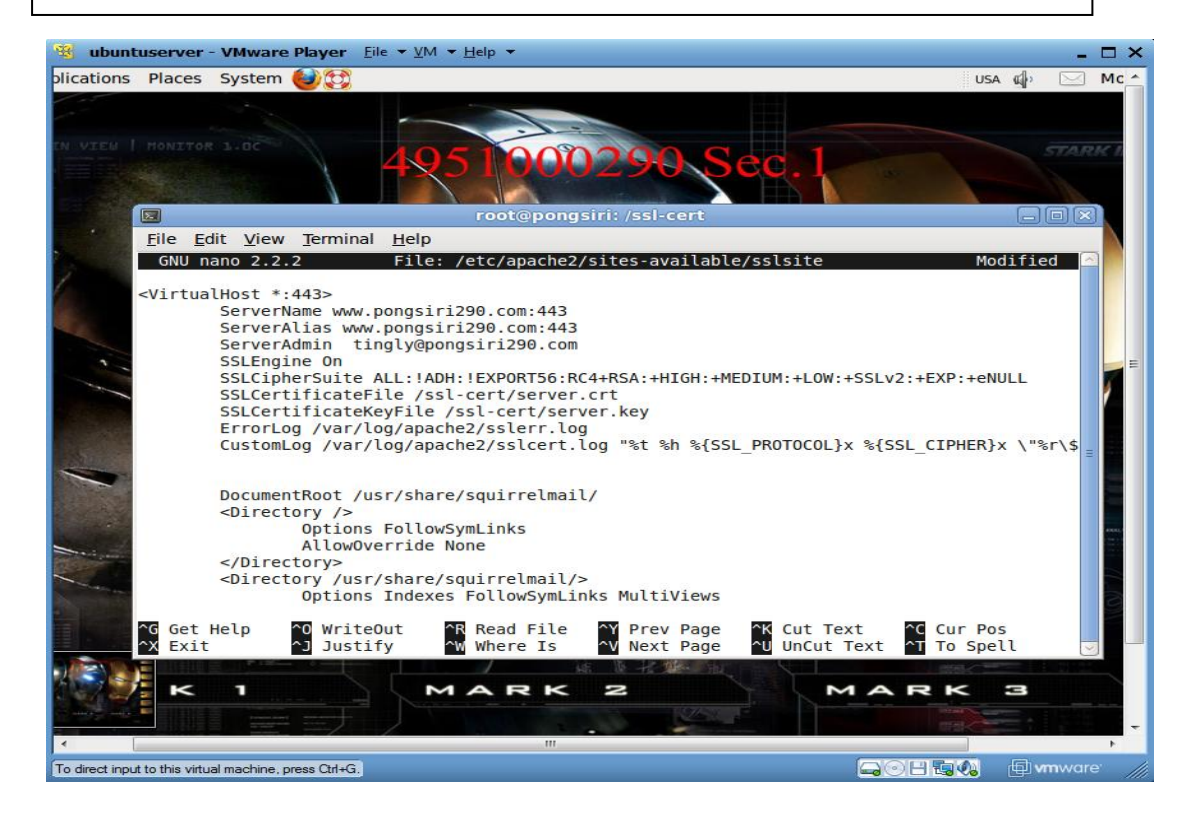

แก้ไขเสร็จ ให้บันทึกไฟล์โดยกดปุ่ม Ctrl + O แล้วกดปุ่ม Enter จากนั้นออกจากโปรแกรม โดยกด ปุ่ม Ctrl +  $X$ 

กา หนดค่าคอนฟิกให้Enable ดว้ยคา สั่ง

a2ensite sslsite

แกไ้ขไฟล์/etc/hosts ให้เครื่องรู้จักชื่อ domain name ที่สมมติข้ึน ดว้ยคา สั่ง

nano /etc/hosts

แกไ้ขขอ้ความ

127.0.0.1 localhost localhost.localdomain www.pongsiri290.com pongsiri290.com

แกไ้ขไฟล์/etc/hostname ดว้ยคา สั่ง

nano /etc/hostname

แก้ไขข้อความ ลบข้อความเก่าออกให้หมด

www.pongsiri290.com

Restart Network ดว้ยคา สั่ง

ย /etc/init.d/networking restart

Restart Apache ดว้ยคา สั่ง

/etc/init.d/apache2 restart

# ตรวจสอบ SSL ทา งานไดห้ รือดว้ยคา สั่ง netstat -lnt

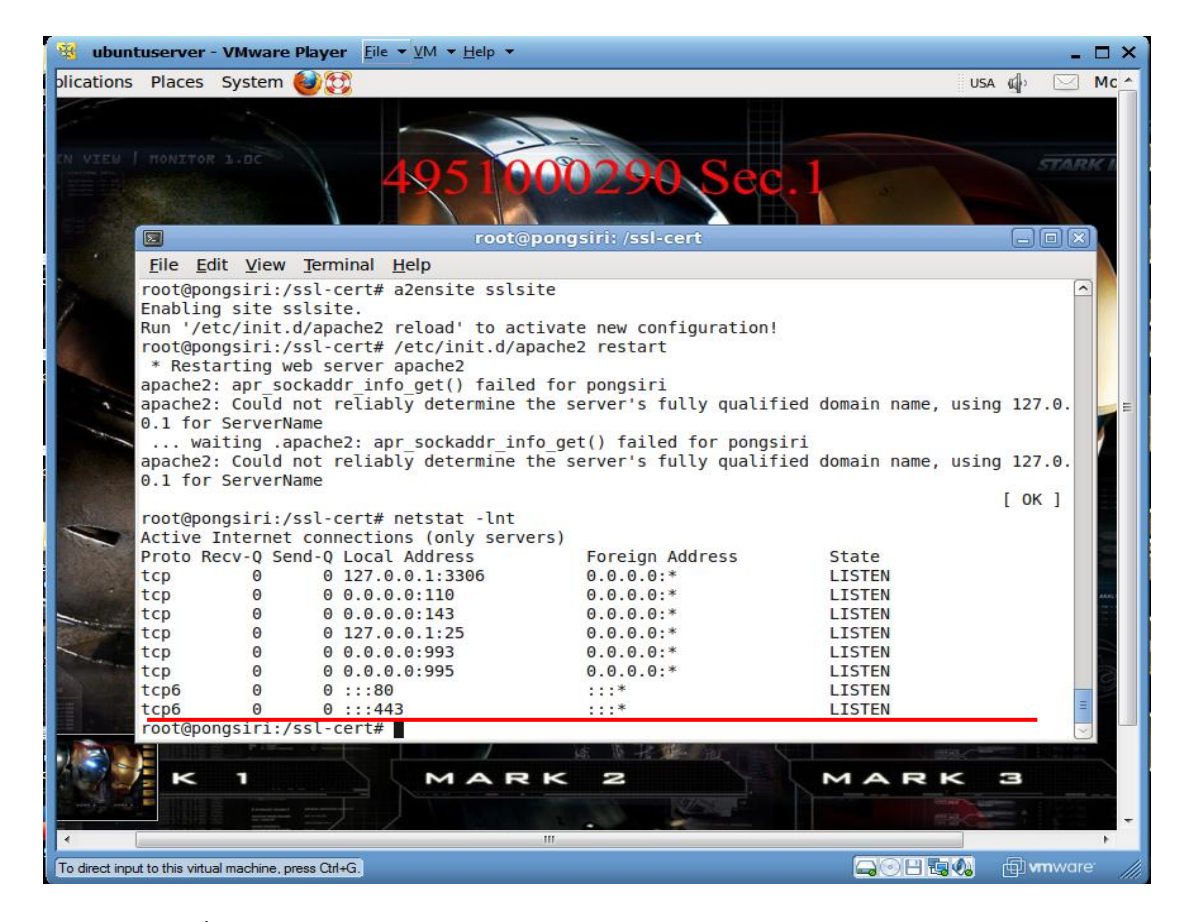

ทดสอบโดยใช้ Firefox โดยเรียก**https**:// www.pongsiri290.com

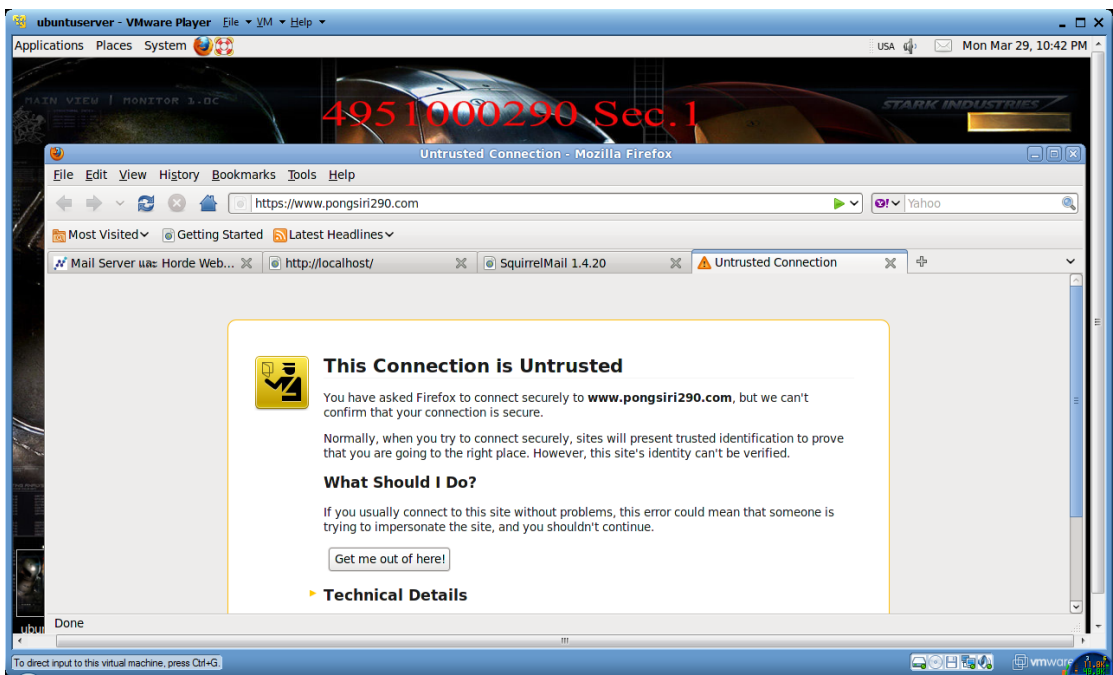

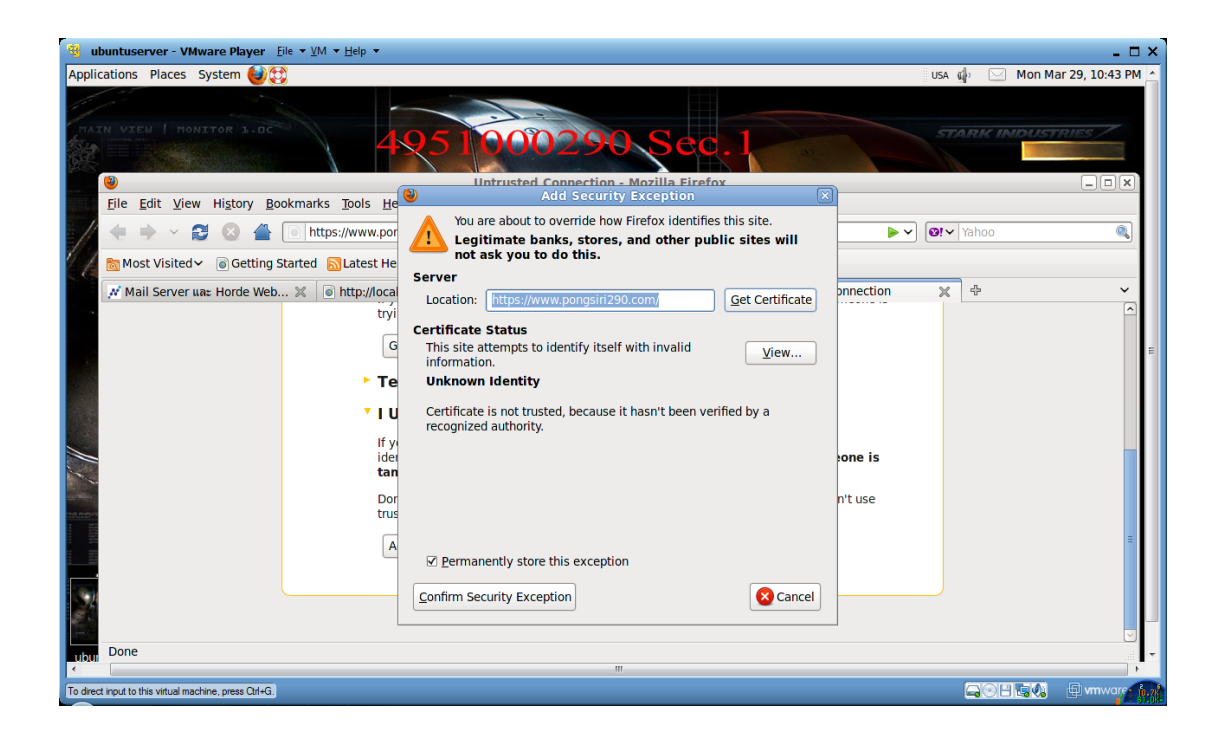

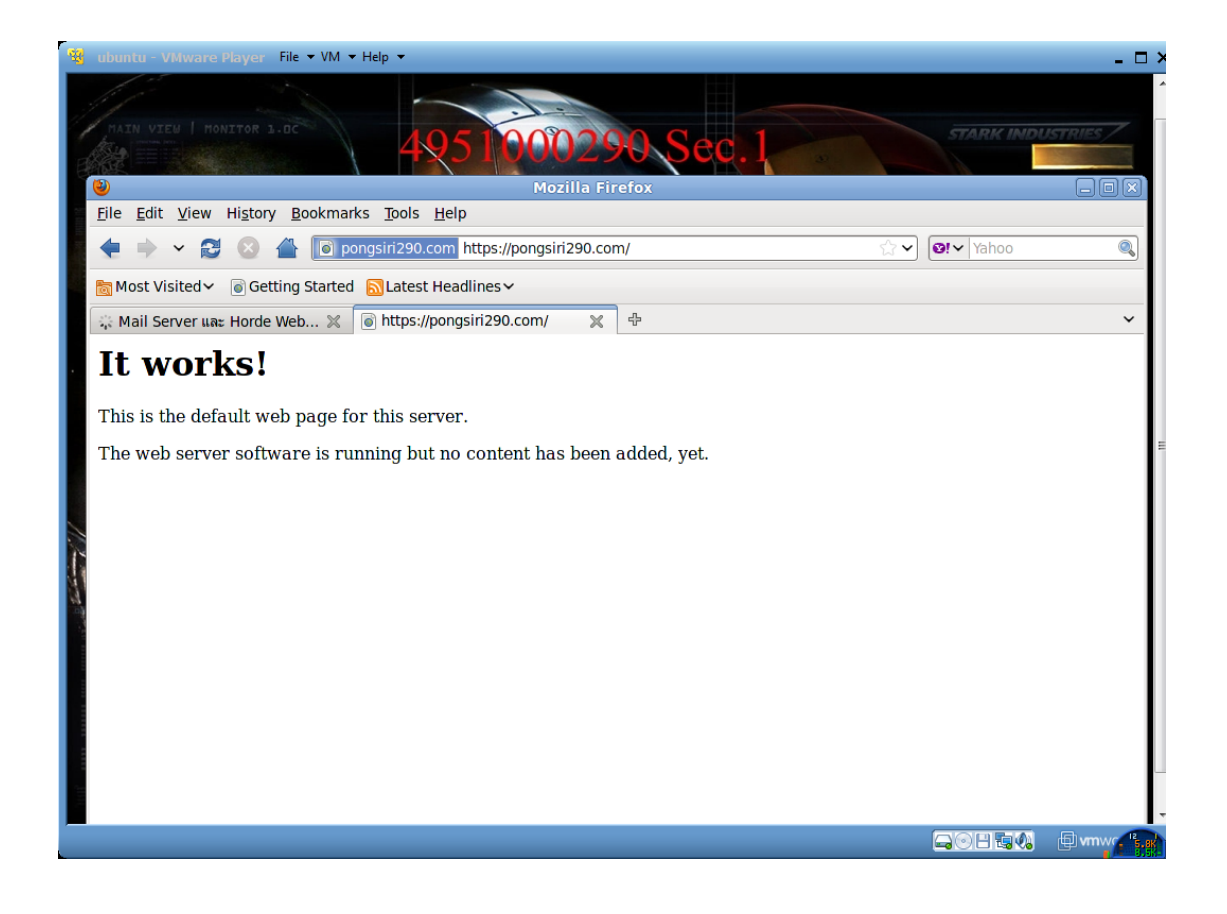